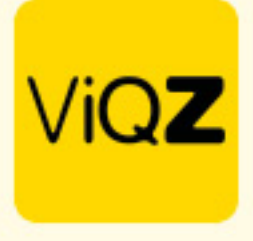

## **Instructie – Volgorde bepalen van medewerkers in weekplanning**

Om de medewerkers in een bepaalde volgorde te tonen in de weekplanning die je eerst een instelling in het profiel te maken. Ga via Beheer naar Profiel en klik op Bewerken. Ga vervolgens naar instellingen VMS en zet een vinkje bij <Ja> bij Handmatige sortering personeel weekplanning.

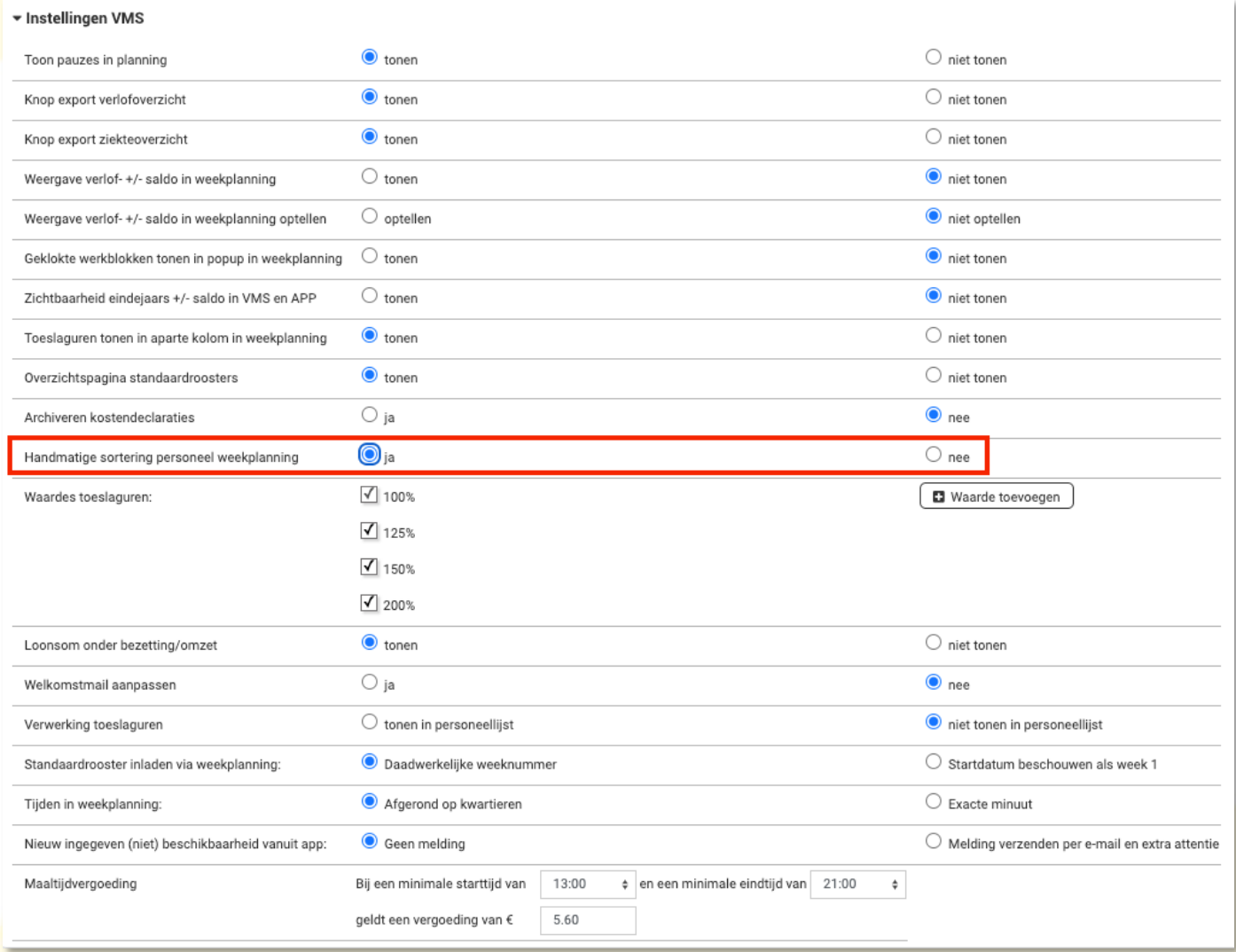

## Ga vervolgens naar het profiel van de medewerker en geef een cijfer of letter in.

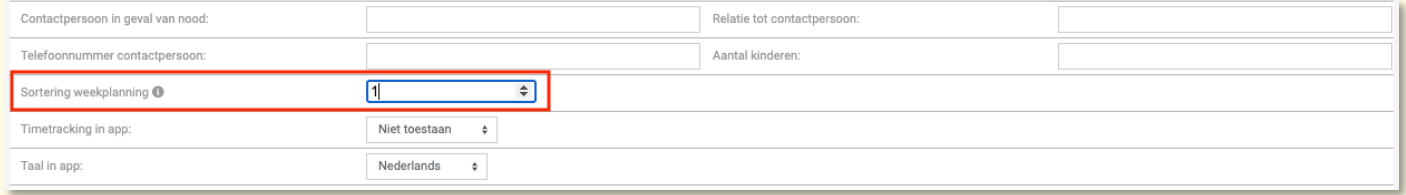

+31 (0) 252 232 555 Info@vigz.nl www.viqz.nl

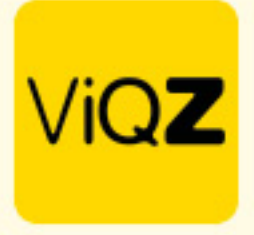

Het cijfer of de letter bepalen nu de sorteringsvolgorde. Om deze permanent vast te zetten klik je op <sup>A</sup> naast de sorteringknop. Z

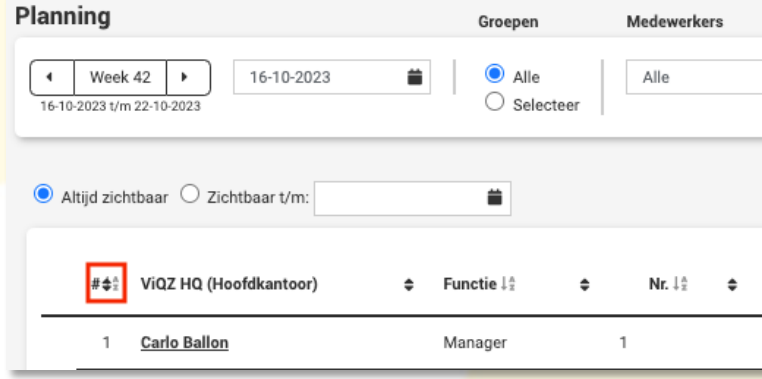

Wij hopen dat deze uitleg afdoende is maar mochten er toch nog vragen zijn dan zijn wij te bereiken op 0252-232555 o[f helpdesk@viqz.nl.](mailto:helpdesk@viqz.nl)